**[易予晴](https://zhiliao.h3c.com/User/other/331)** 2018-04-25 发表

此配置指导为sslvpn用户提供用户名 密码认证+短信动态密码验证,验证成功后不同的用户访问不同的 资源,此处短信验证码由IMC模拟生成,也就是此处短信验证网关为IMC。

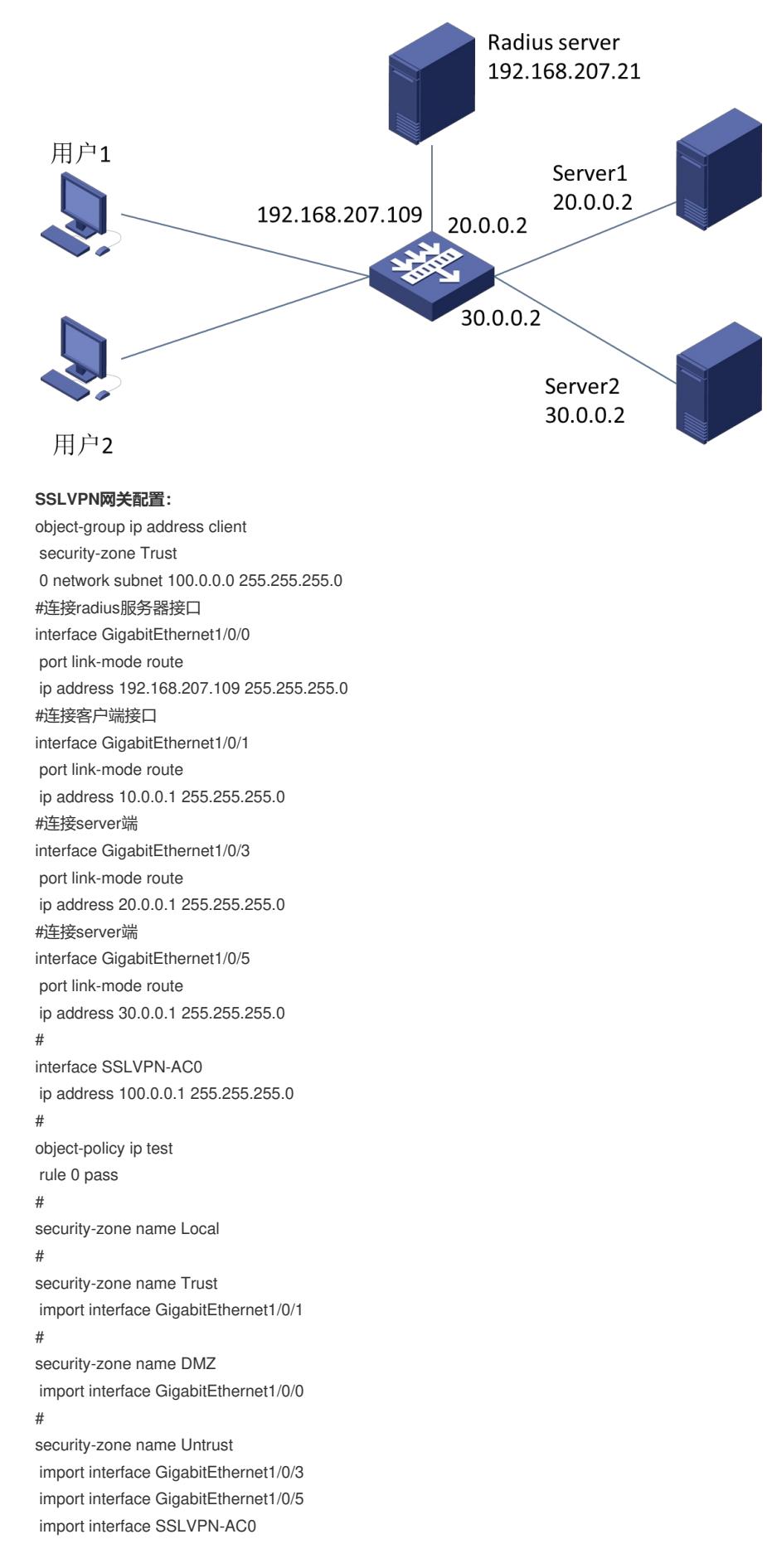

#

line class console authentication-mode scheme user-role network-admin # line class vty user-role network-operator # snmp-agent snmp-agent community write simple public snmp-agent community read simple private snmp-agent sys-info version all # ssh server enable # acl advanced 3000 rule 0 permit ip #定义用户1要放通的资源 acl advanced 3001 rule 0 permit ip destination 192.168.207.21 0 rule 5 permit ip destination 20.0.0.0 0.0.0.255 #定义用户2要放通的资源 acl advanced 3002 rule 0 permit ip destination 192.168.207.21 0 rule 5 permit ip destination 30.0.0.0 0.0.0.255 #定义radius策略 radius scheme sslvpn primary authentication 192.168.207.21 key cipher \$c\$3\$boCg8c0zTBdZfNqxnwb+lfY5np1v0A== primary accounting 192.168.207.21 key cipher \$c\$3\$sGszy2vBnB1kqAh4zBjSPq6fmAEziQ== key authentication cipher \$c\$3\$x128ZL/hdtnZnH977NGlgHp/wP0T1w== key accounting cipher \$c\$3\$toEtuJMyfuE6m7QeGThQVBwdyS/oCQ== user-name-format without-domain # domain sslvpn authentication sslvpn radius-scheme sslvpn authorization sslvpn radius-scheme sslvpn accounting sslvpn radius-scheme sslvpn # # user-group usergroup authorization-attribute sslvpn-policy-group pgroup # user-group usergroup1 authorization-attribute sslvpn-policy-group pgroup1 #配置PKI域 pki domain sslvpn public-key rsa general name sslvpn undo crl check enable #配置ssl策略 ssl server-policy ssl pki-domain sslvpn #配置netconf参数 netconf soap http enable netconf soap https enable netconf ssh server enable # ip https enable

webui log enable #配置SSLVPN IP接入地址池 sslvpn ip address-pool ippool 100.0.0.2 100.0.0.254 #配置SSLVPN网关 sslvpn gateway gw ip address 10.0.0.1 port 2000 ssl server-policy ssl

service enable # sslvpn context ctx gateway gw ip-tunnel interface SSLVPN-AC0 ip-tunnel address-pool ippool mask 255.255.255.0 #配置用户1可以访问的路由列表 ip-route-list iplist include 20.0.0.0 255.255.255.0 include 192.168.206.0 255.255.254.0 #配置用户2可以访问的路由列表 ip-route-list iplist1 include 30.0.0.0 255.255.255.0 include 192.168.206.0 255.255.254.0 #配置IP接入要访问的资源快捷方式 shortcut resource1 execution url $(8#39;20.0.0.3:818#39)$ shortcut-list resource1 resources shortcut resource1 shortcut resource2 execution url $(8#39;30.0.0.3:818#39)$ shortcut-list resource2 resources shortcut resource2 #配置用户1的资源池 policy-group pgroup filter ip-tunnel acl 3001 ip-tunnel access-route force-all ip-tunnel access-route ip-route-list iplist resources shortcut-list resource1 #配置用户2的资源池 policy-group pgroup1 filter ip-tunnel acl 3002 ip-tunnel access-route ip-route-list iplist1 resources shortcut-list resource2 aaa domain sslvpn #配置短信网关 sms-imc address 192.168.207.21 port 8080 sms-imc enable service enable #配置安全策略 security-policy ip rule 0 name test action pass source-zone Trust source-zone Local destination-zone Local destination-zone Trust rule 1 name managent action pass source-zone DMZ source-zone Local destination-zone Local destination-zone DMZ rule 2 name sslvpn action pass source-zone Trust destination-zone Untrust source-ip client rule 3 name radius action pass source-zone Trust source-zone DMZ destination-zone Trust

destination-zone DMZ rule 4 name untrust-untrust action pass source-zone Untrust destination-zone Untrust rule 5 name dmz-untrust action pass counting enable source-zone Untrust destination-zone DMZ #

#### **客户端配置:**

INODE客户端默认是不支持短信验证码的,需要手工定制SSLVPN支持短信验证码。 1) 打开INODE管理中心,点击客户端定制,在网络接入组件中勾选SSLVPN,点击高级定制,进入 高级定制配置页面。

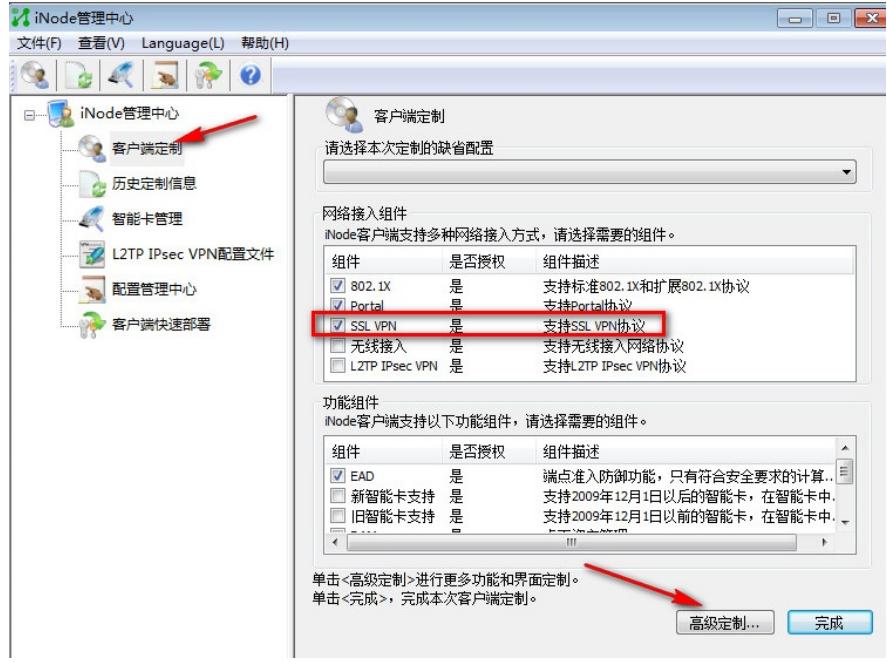

2) 进入"基本功能项",勾选"启用短信动态密码校验",输入短信网关的地址和端口,这的地址和端口 随便输入,因为短信网关在sslvpn网关设备上配置了。

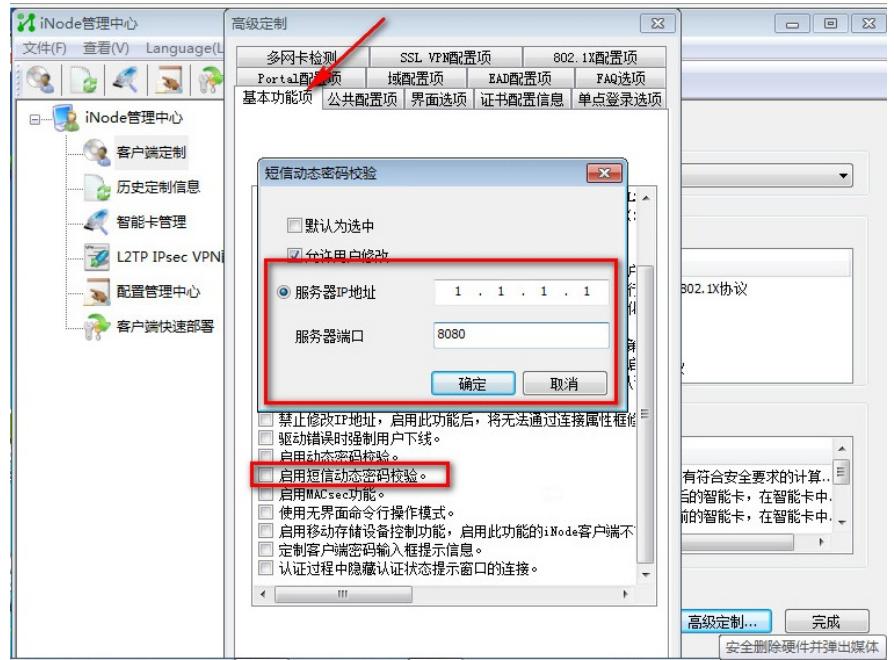

## 3) 点完成进入客户端定制页面,此处勾选生成客户端安装包或者静默安装都可以。

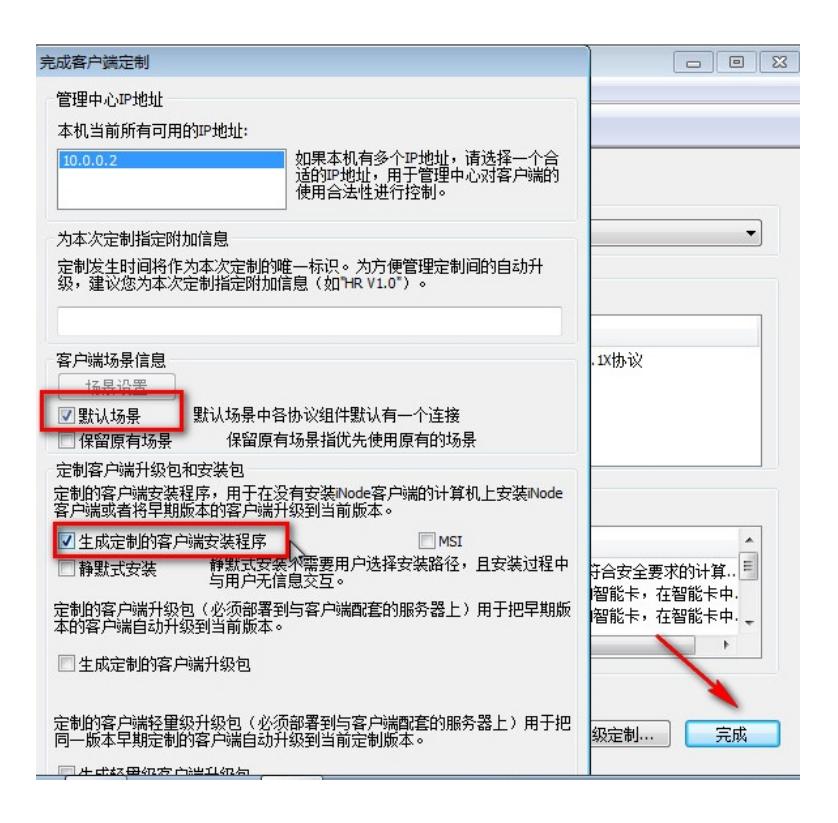

) 安装定制好的inode客户端。

#### **IMC配置:**

### )资源---增加设备

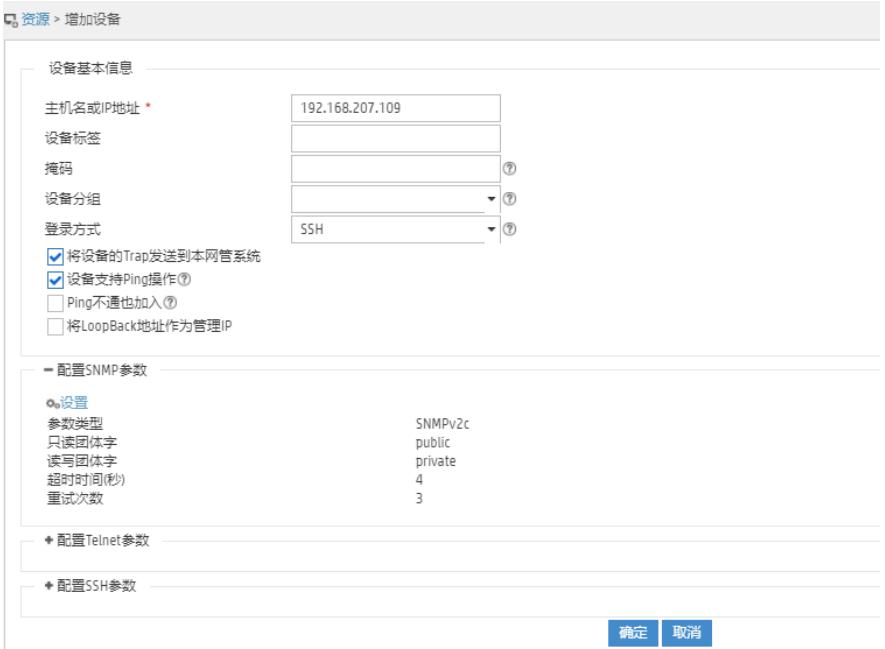

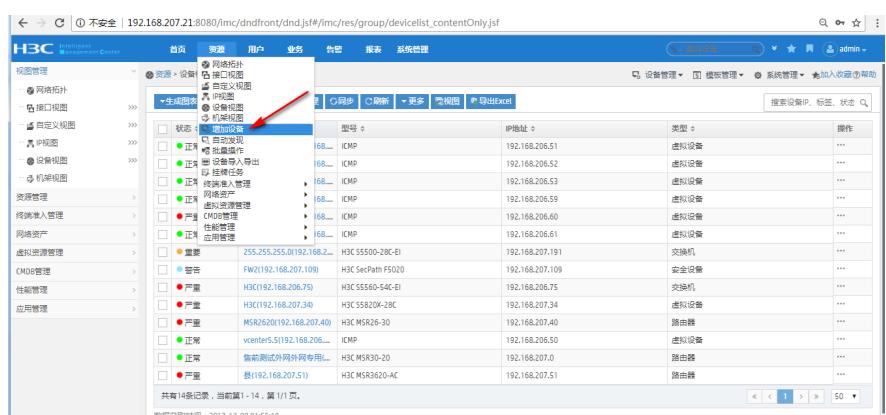

## 2)增加接入设备

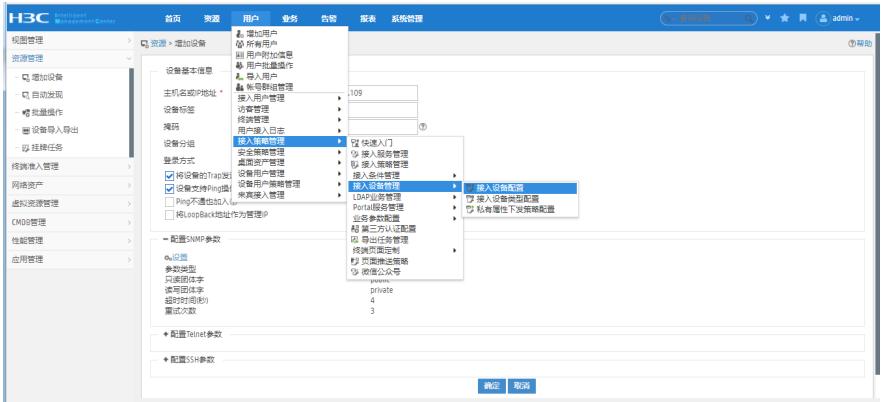

点击增加。

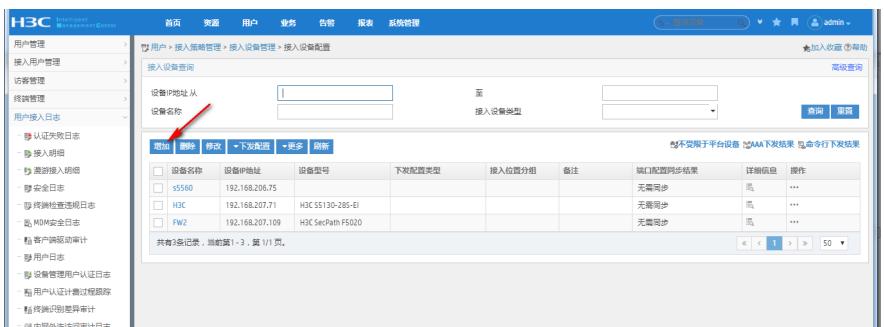

输入 认证端口 计费端口 共享密钥, 选择接入设备。

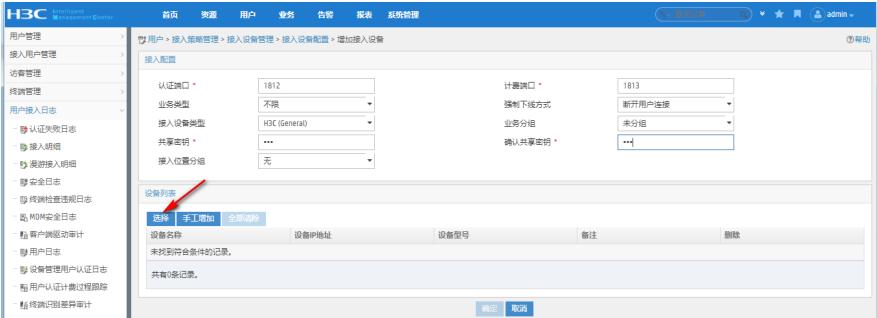

选择接入设备。

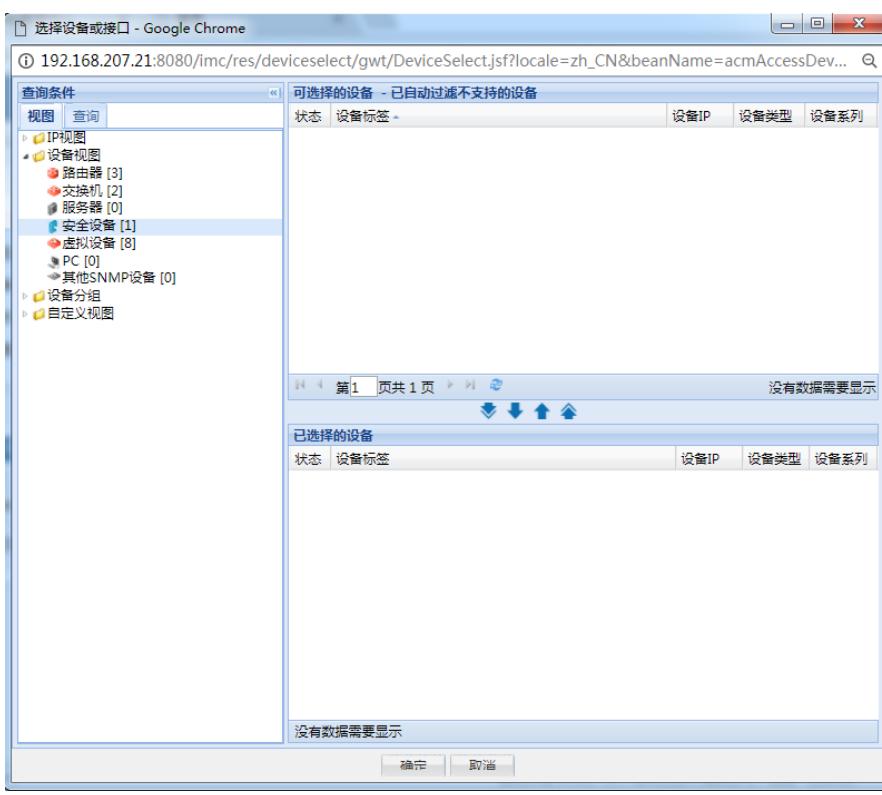

3)配置接入策略,不同的用户组下发不同的接入策略。 进入接入策略配置视图,点击增加。

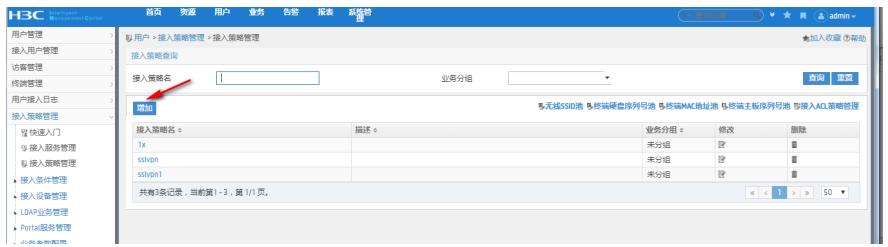

配置用户1的接入策略sslvpn,下发用户组usegroup,认证密码方式选择 账号密码+动态密码。

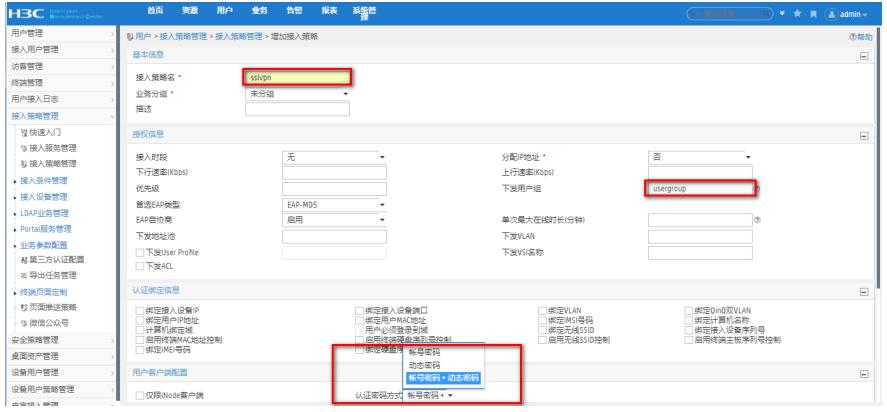

配置用户2的接入策略,下发用户组usergroup1,认证密码方式选择 账号密码+动态密码。

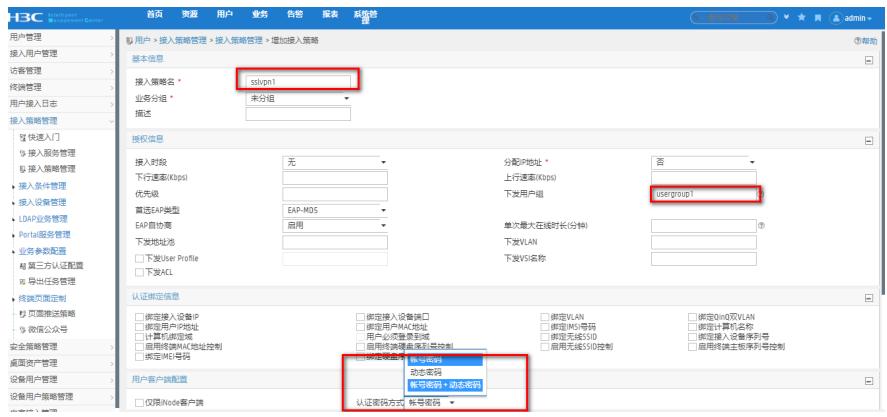

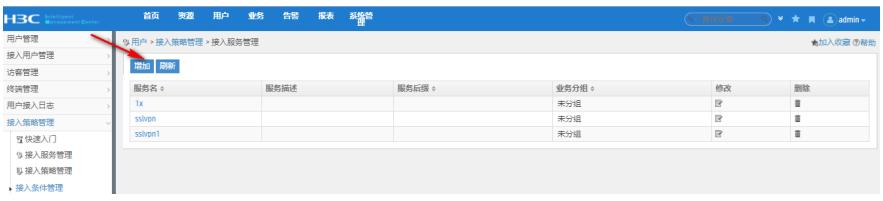

配合用户1的接入服务sslvpn,引用用户1的接入策略sslvpn。

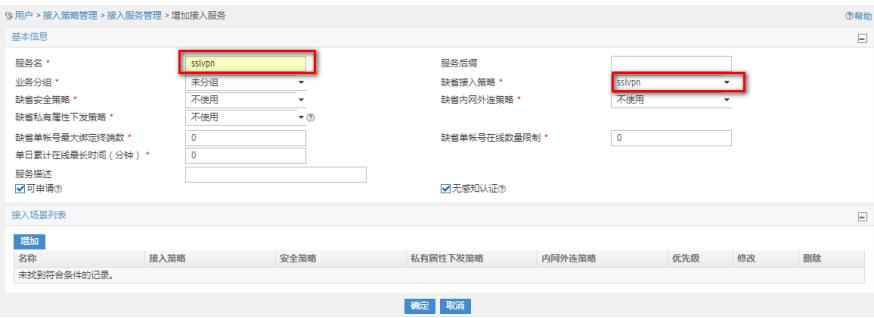

配置用户2的接入服务sslvpn1,引用用户2的接入策略sslvpn。

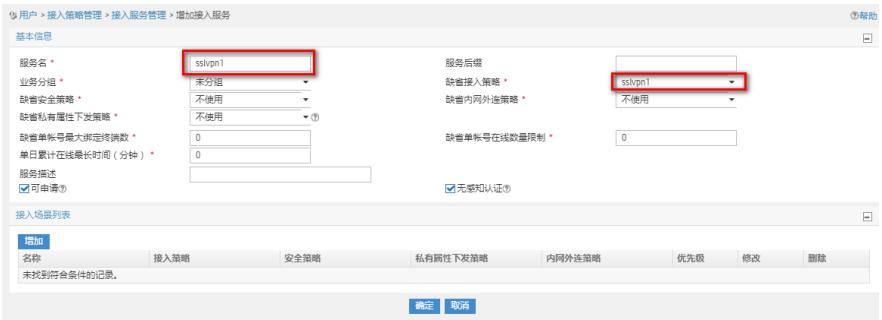

# 4) 配置接入用户

配置用户1,引用接入服务sslvpn。

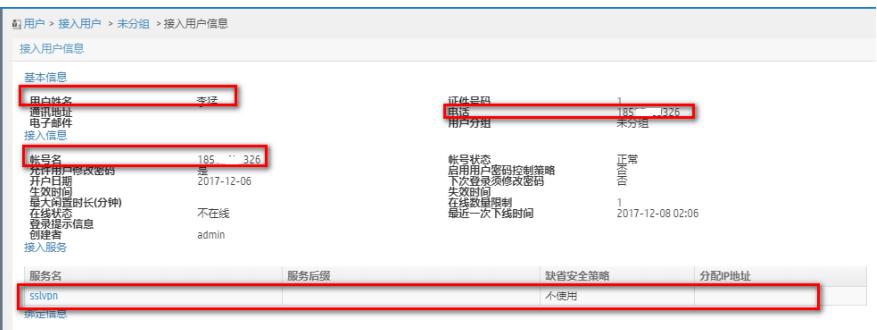

配置用户2,引用接入服务sslvpn1。

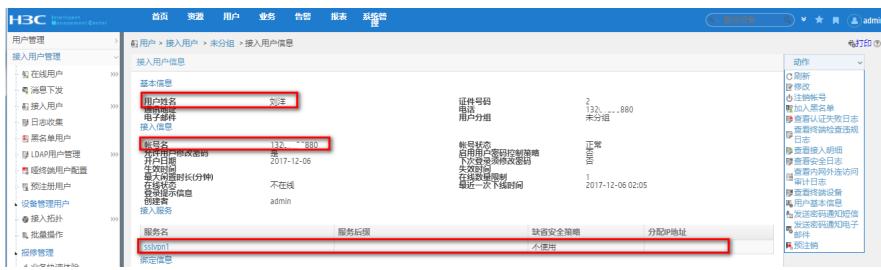

5) 配置短信网关

。

放入jar包,将imc\_sms\_test(2014-2-11.new).jar包放入iMC安装环境下的一下目录

C:\Program Files\iMC\client\repository\imc\jars

iMC前台短信网关配置,进入以下"短信业务中心配置"页面,选择"其他厂商短信平台",点击"确定"即可

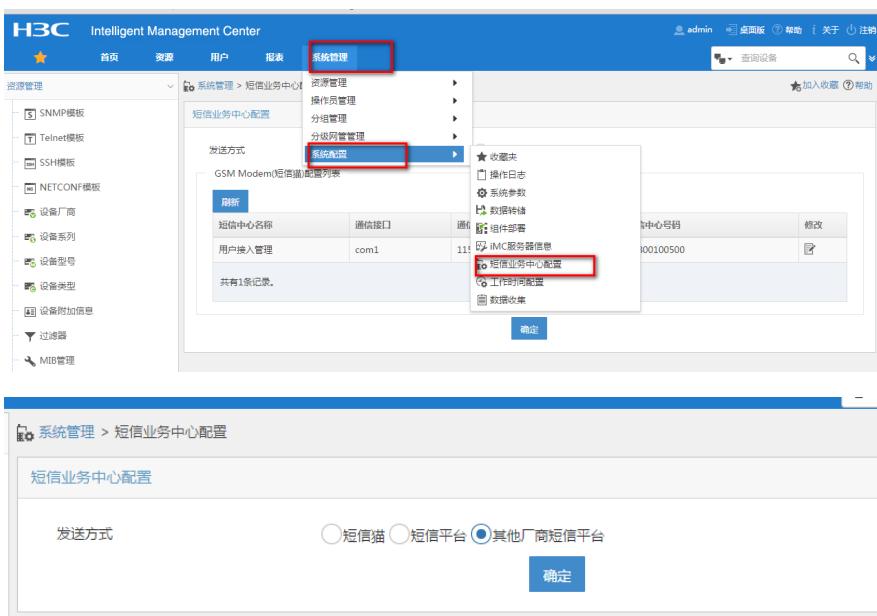

重启jserver进程即可,短信验证码记录在日志文件[\iMC\client\log\imcforeground.log](file://10.153.146.162/iMC/client/log/imcforeground.log)中。 请注意: 必须是先放入jar包,再重启jserver,配置才能生效。有些旧的平台版本不支持, E0303版本 及以上应该都支持。

# **注意事项:**

Inode默认定制好后,虽然定制了短信验证码功能,但是短信验证码默认是不启用的,需要手工启用。 打开inode客户端,点击右下角管理中心进入管理中心配置页面,选择SSL VPN右键属性,勾选"使用 短信动态密码校验"。

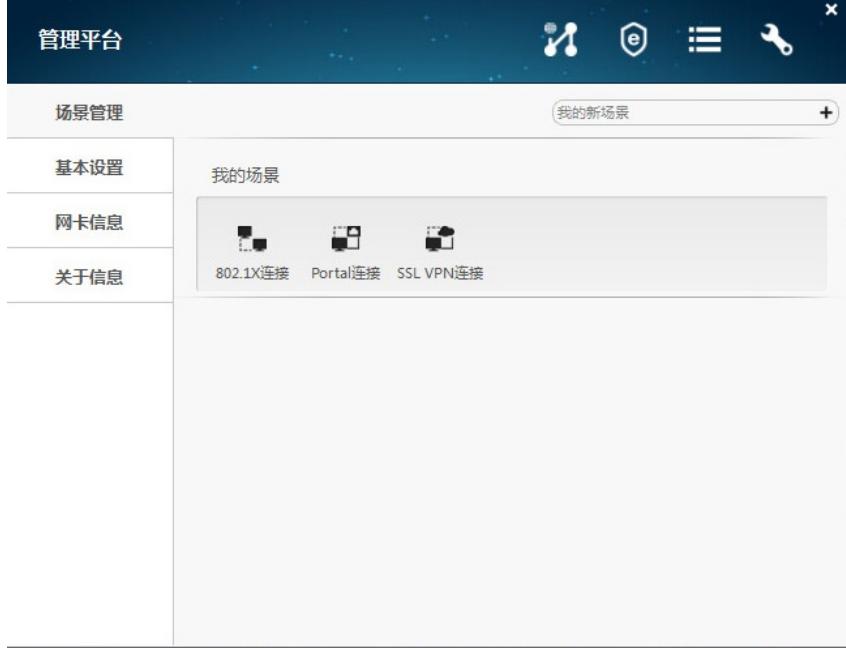

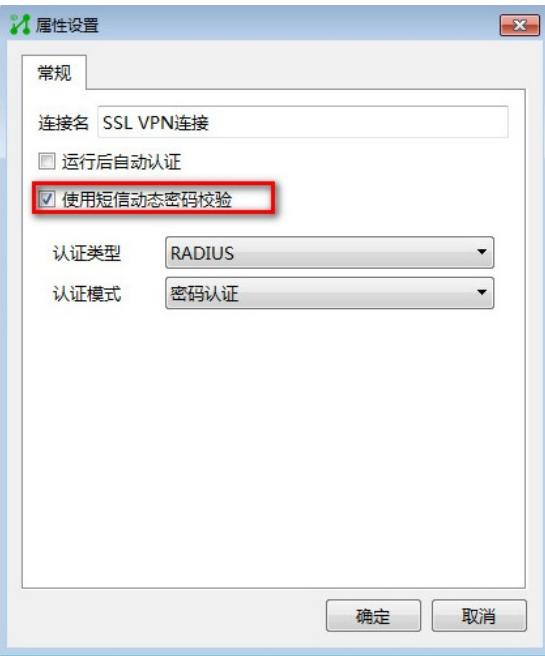

输入sslvpn网关地址和端口号,用户名 密码 短信验证码点击连接。

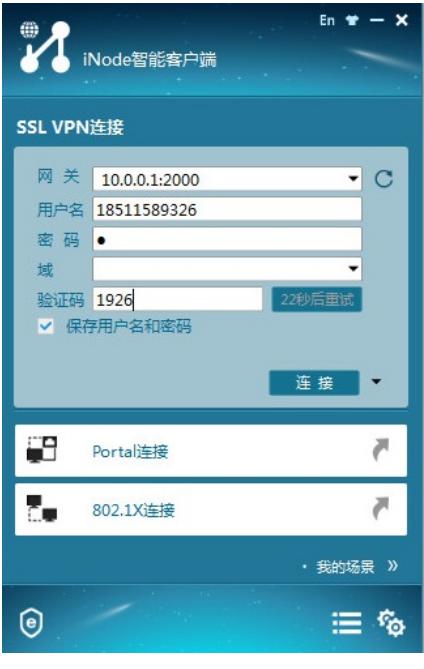